1. 進入控制台,選擇「檢視裝置和印表機」

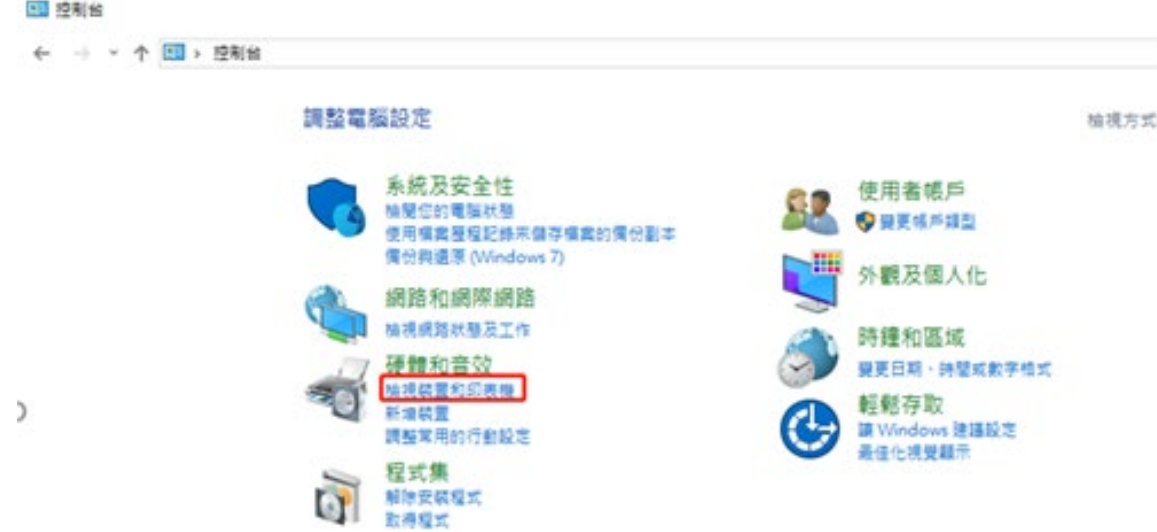

2. 在印表機的驅動圖示上,點一下滑鼠右鍵,選擇「印表機內容」

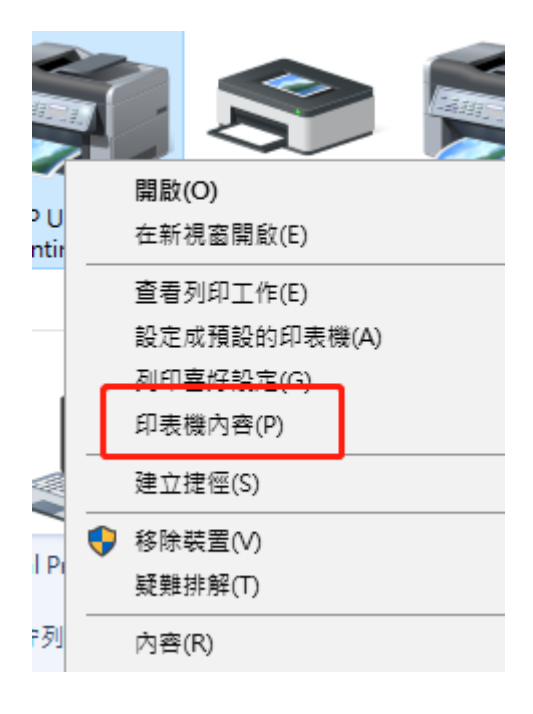

3. 在印表機內容中,選擇「連接埠」,選擇「新增連接埠」,再選擇「確定」

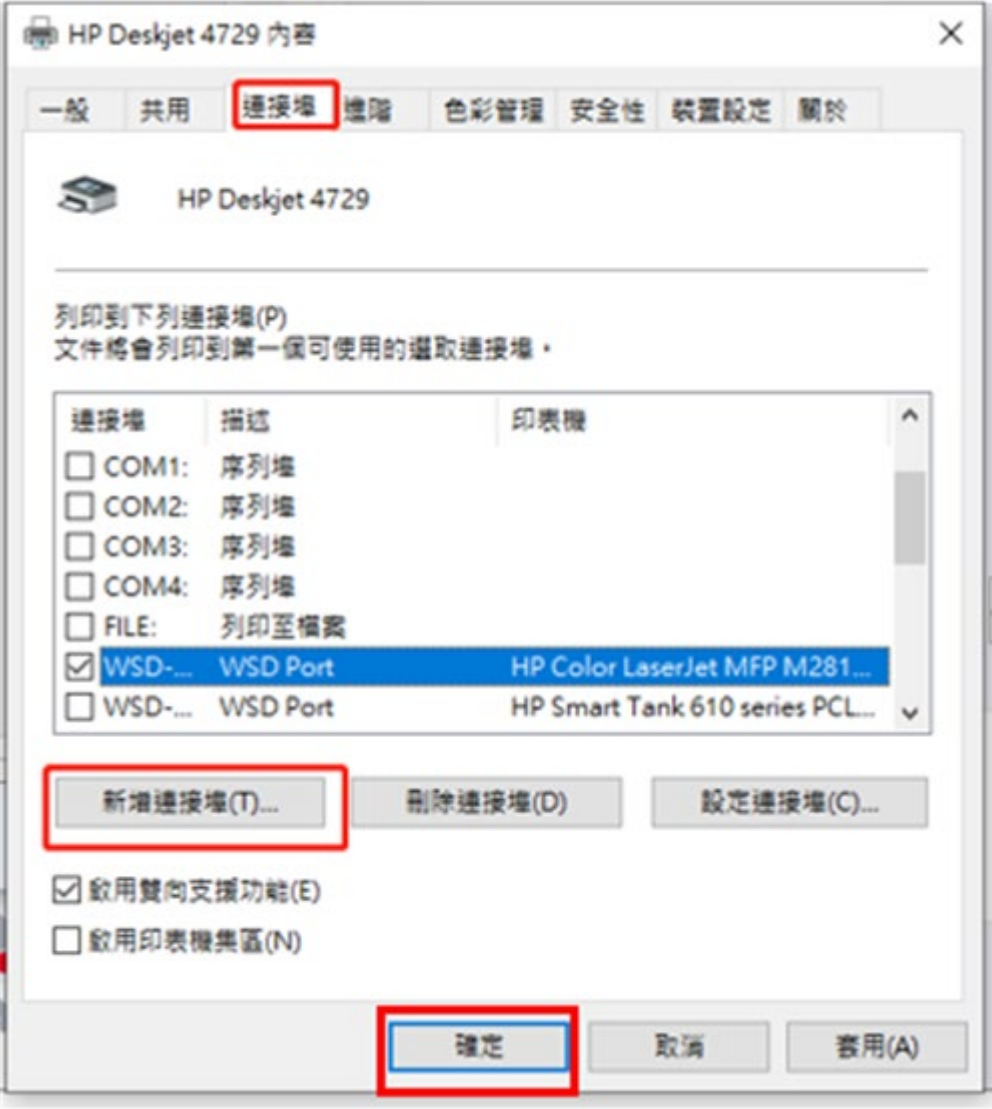

4.在打開的新增連接埠視窗中,選擇 Standard TCP/IP Port,選擇「新增連接埠」,再選擇 「確定」

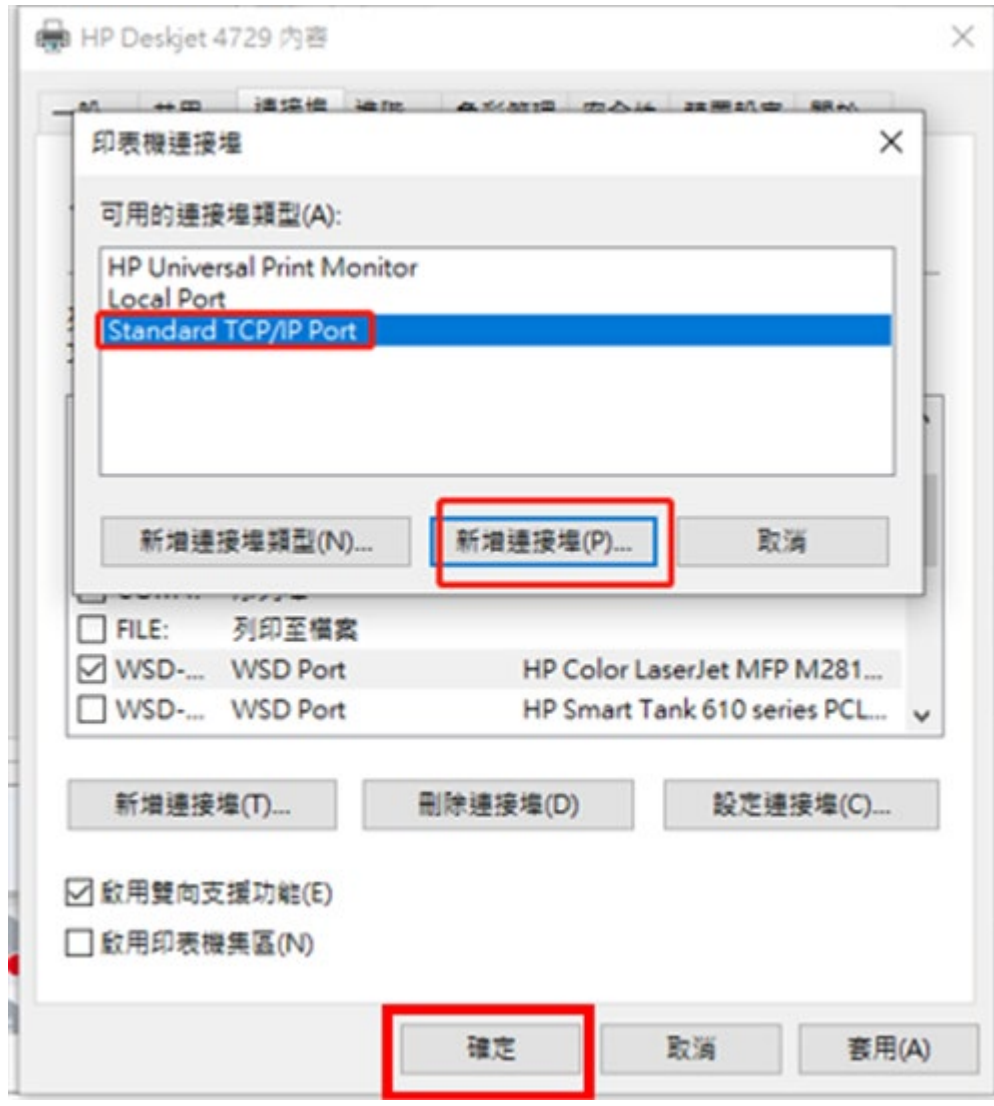

5.新增後會開啟新增 TCP/IP 設定精靈的視窗,請選擇「下一步」

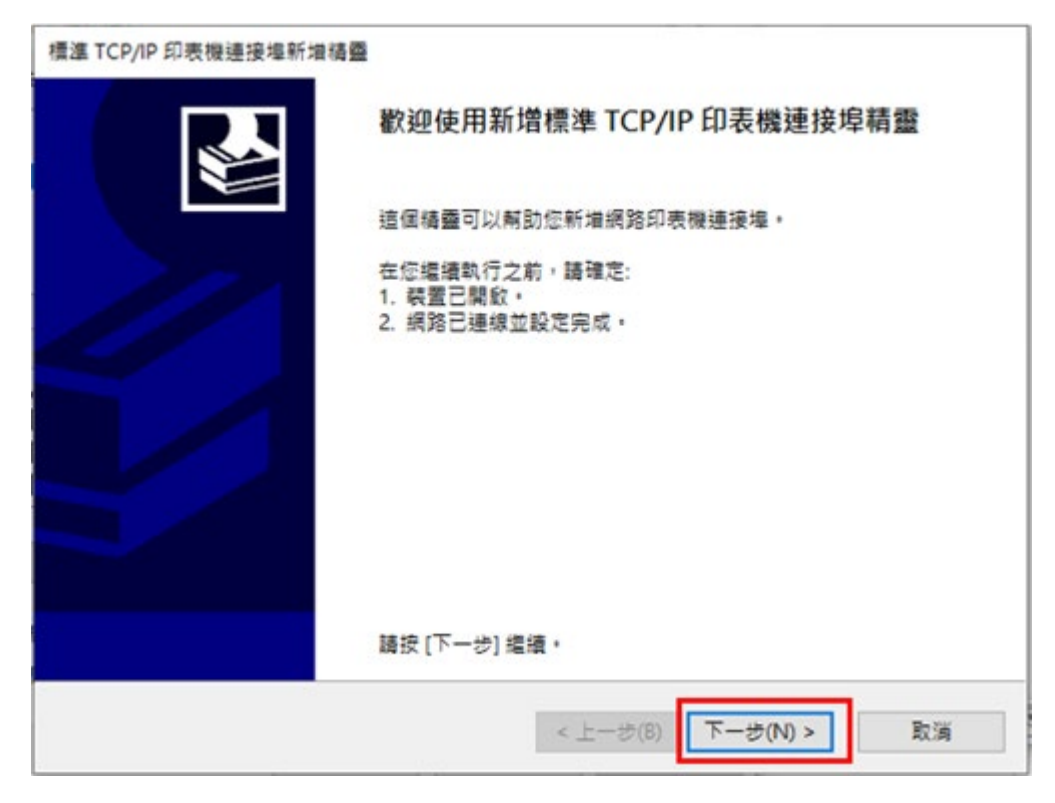

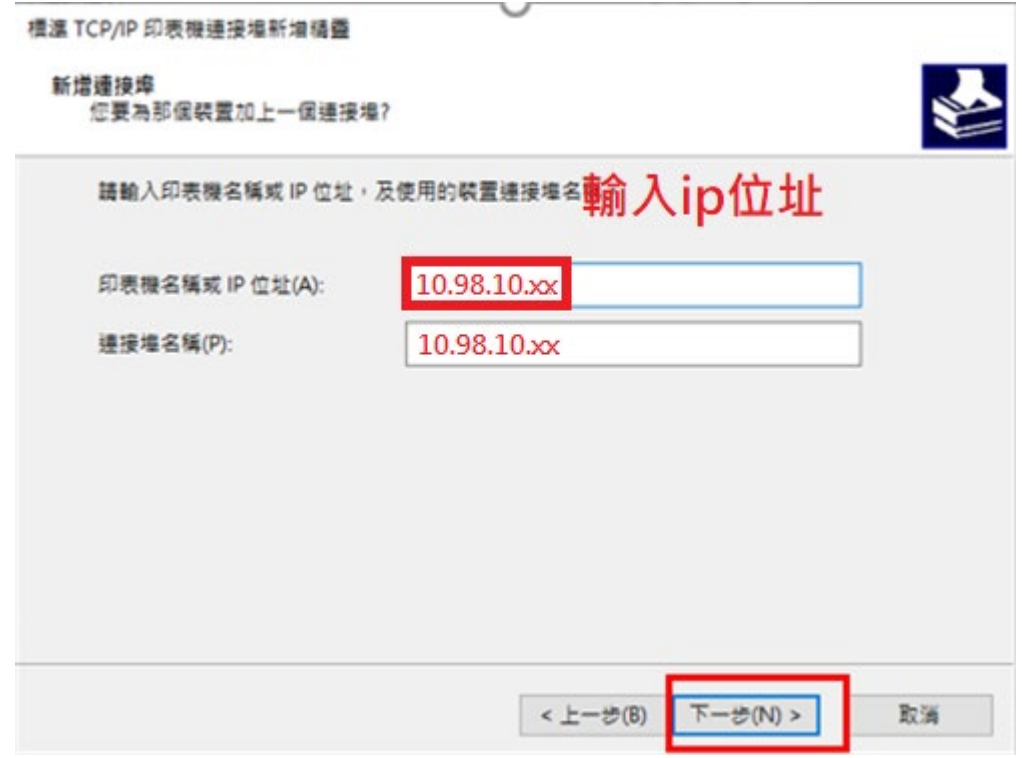

7.新增成功後,選擇「完成」

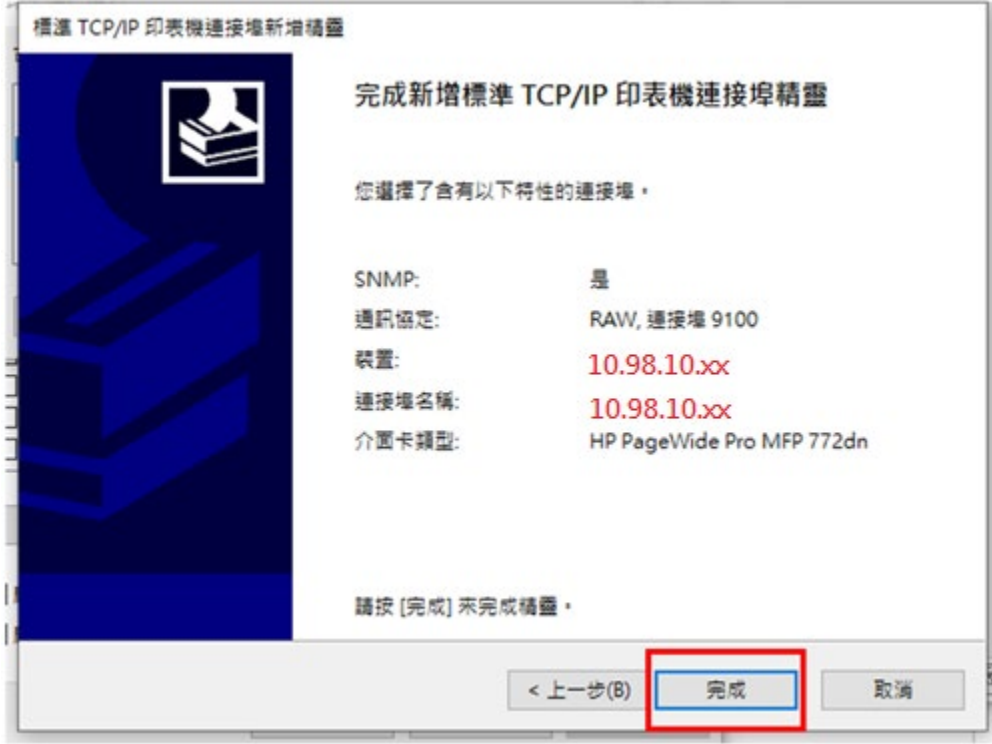

完成後回到連接埠的畫面,請確認打勾的位置是在新增的 **TCP/IP** 連接埠 然後選擇「套用」,再選擇「確定」,即完成設定

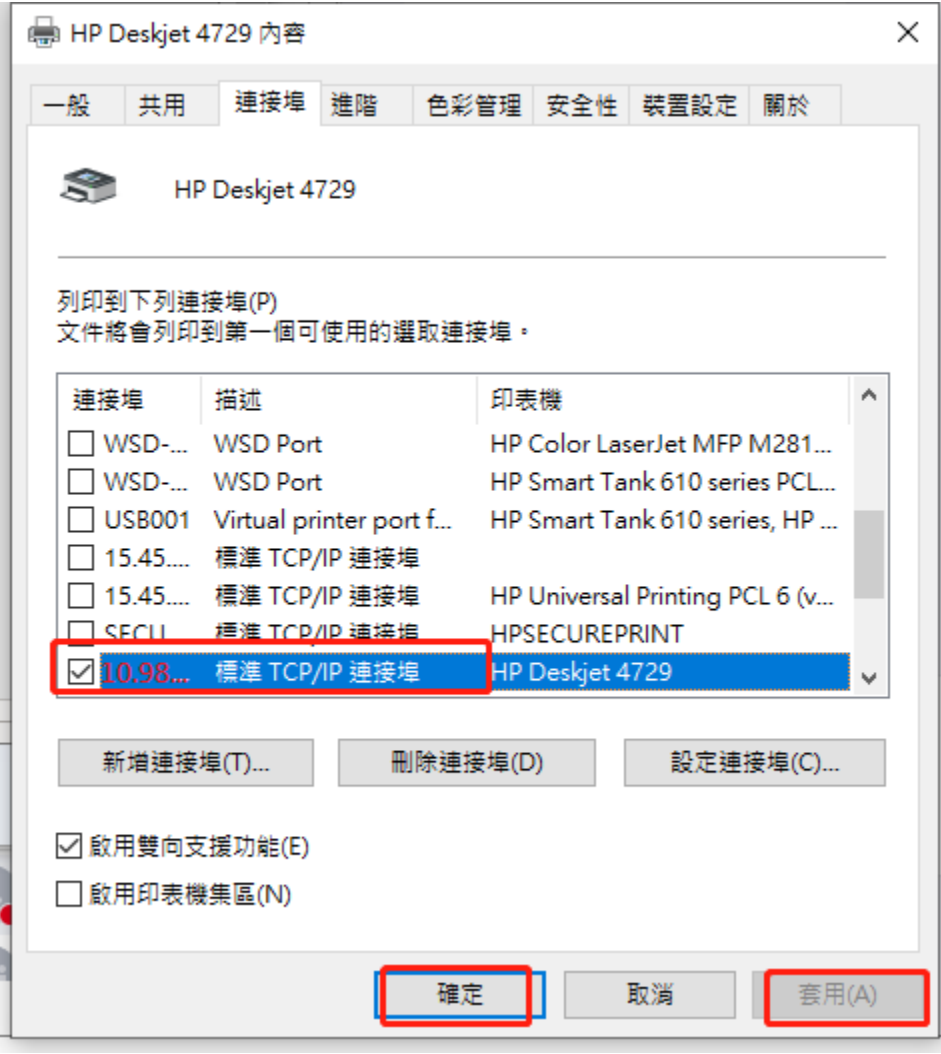